Ubuntu 6.06 LTS uputstvo za instalaciju za početnike

Ovo je uputstvo za Linux Ubuntu 6.06 LTS CD, koji se dobija besplatno poštom. Disk se naručuje na [https://shipit.ubuntu.com](https://shipit.ubuntu.com/) (Kubuntu sa KDE grafičkim izgledom, na [https://shipit.kubuntu.org](https://shipit.kubuntu.org/)).

Najsigurniji način da se ne poremete podaci na hard disku je da se particije za Linux pripreme na jedan od načina opisanih u prethodnom tekstu:

Debian 3.1 instalacija:

1. Podela diska na particije pomoću QTParted – uputsvo za početnike

2. Podela diska na particije iz Windows-a pomoću PartitionMagic 8.0 – uputsvo za početnike

Kada su particije pripremljene, ubaci disk i resetuj računar. Na uvodnom ekranu samo pritisni enter.

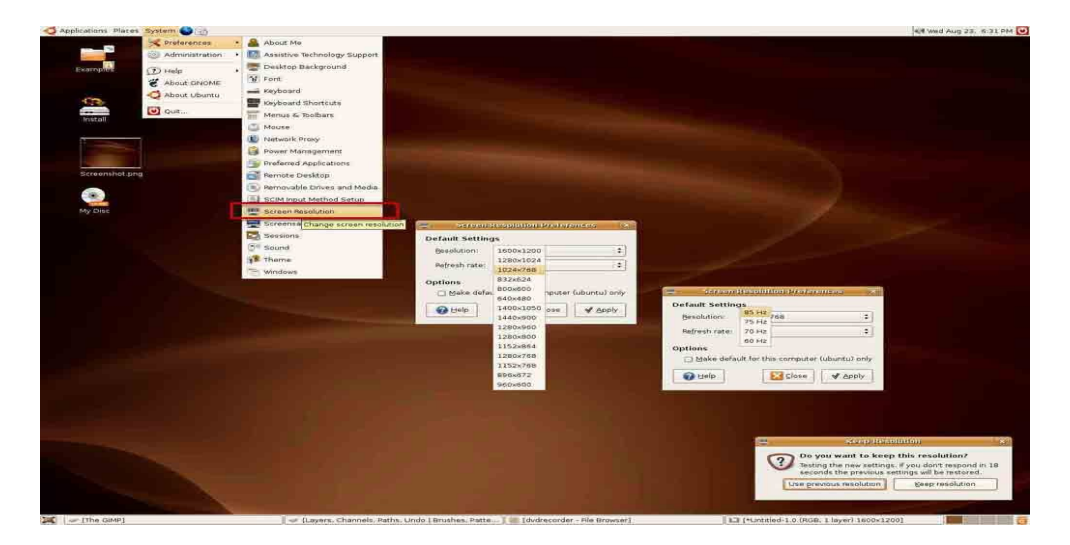

Ukoliko je izabrao pogrešnu rezoluciju za tvoj monitor, pokreni System/Preferences/Screen Resolution. Ubuntu 6.06 kreće sa CD-a, pa kada pogledaš kako izgleda, pritisni dva puta ikonu install na radnoj površini.

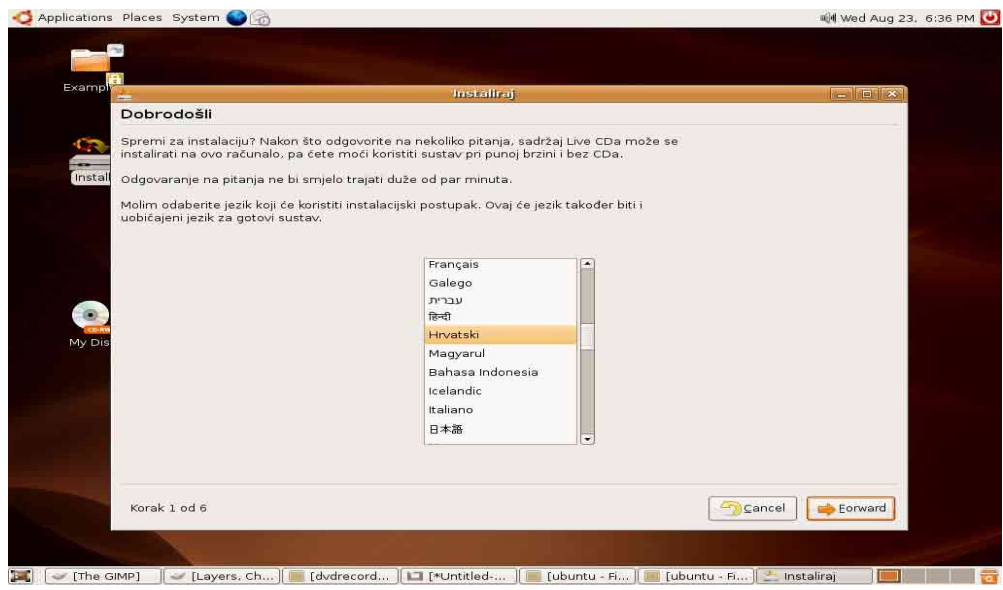

Pošto nema Srpskog jezika, ja sam izabrao Hrvatski. Pritisni Forward.

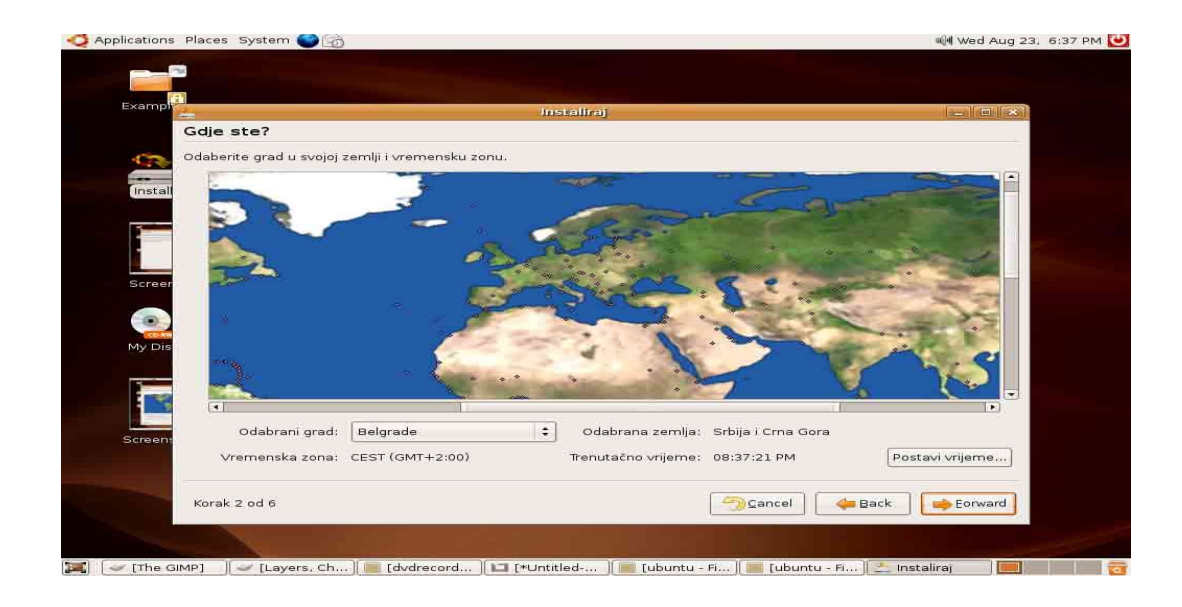

Na karti sveta pronađi Beograd. Forward.

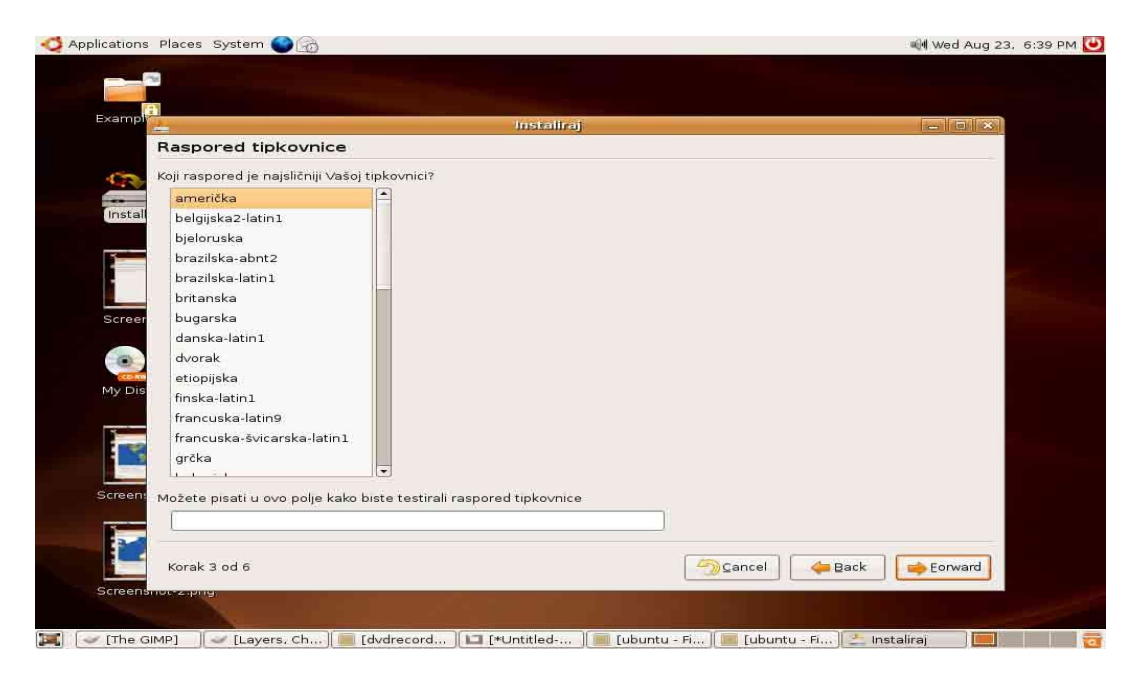

Izaberi američki raspored tastature. Forward.

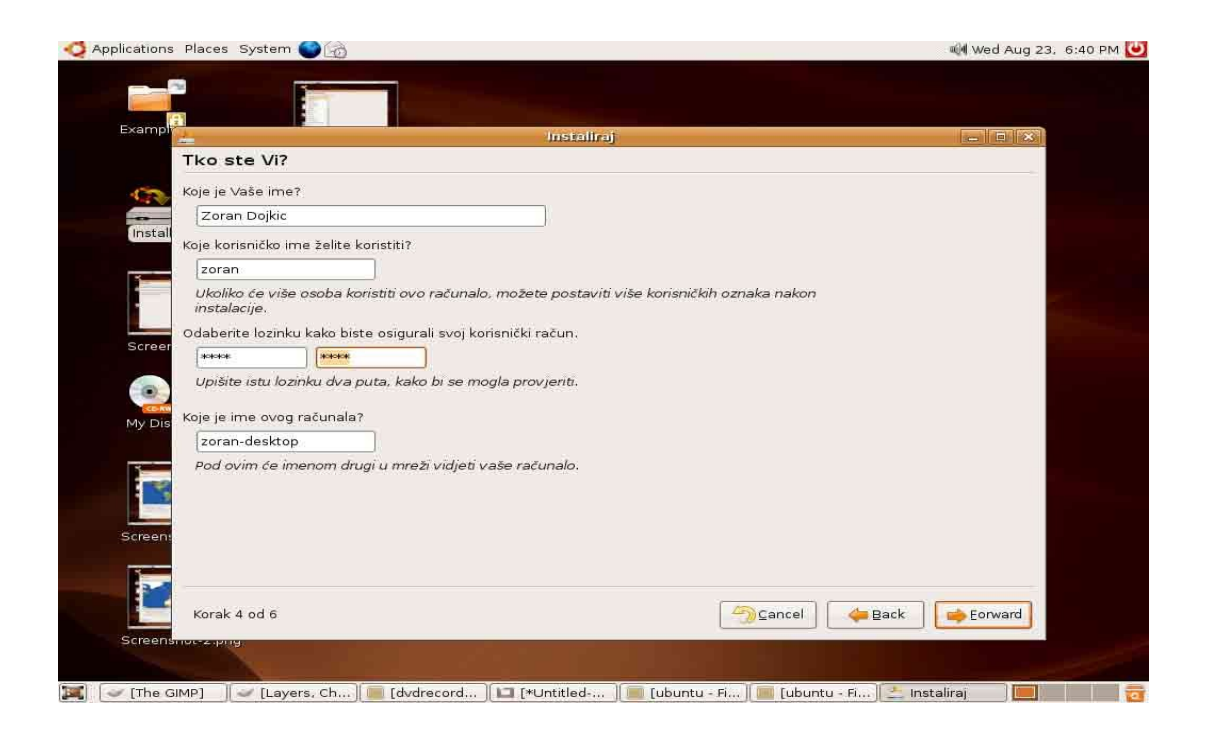

Upiši svoje podatke (korisničko ime i lozinka će ti trebati da se prijaviš na sistem, pa ih zapamti). Forward.

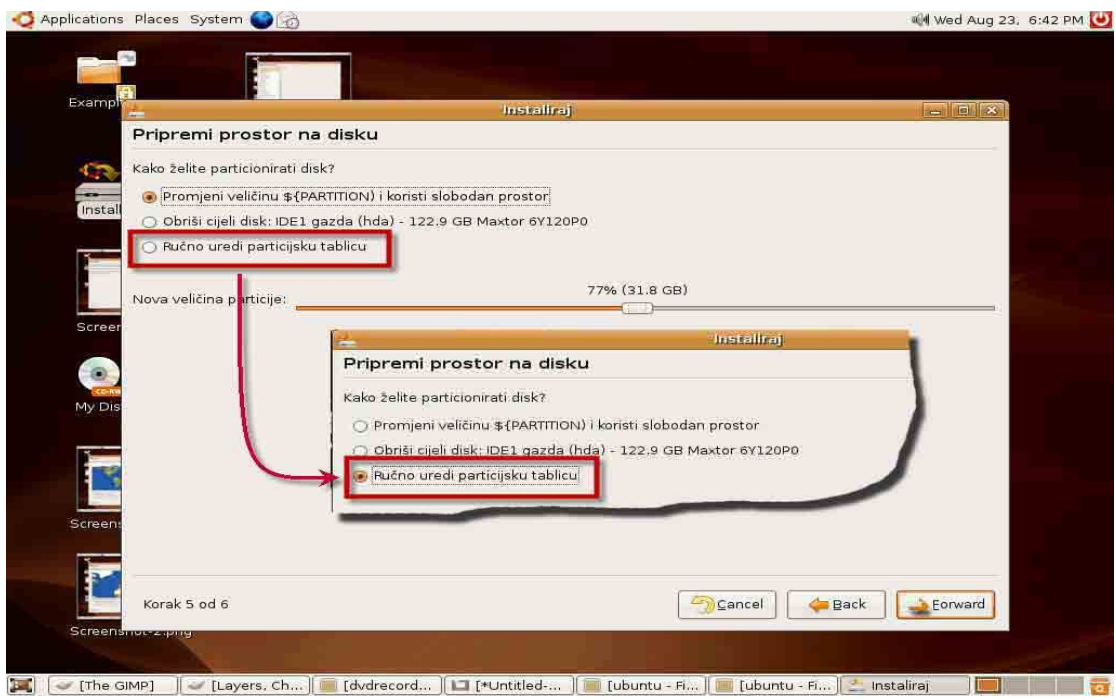

Izaberi ručno uređivanje particija. Forward.

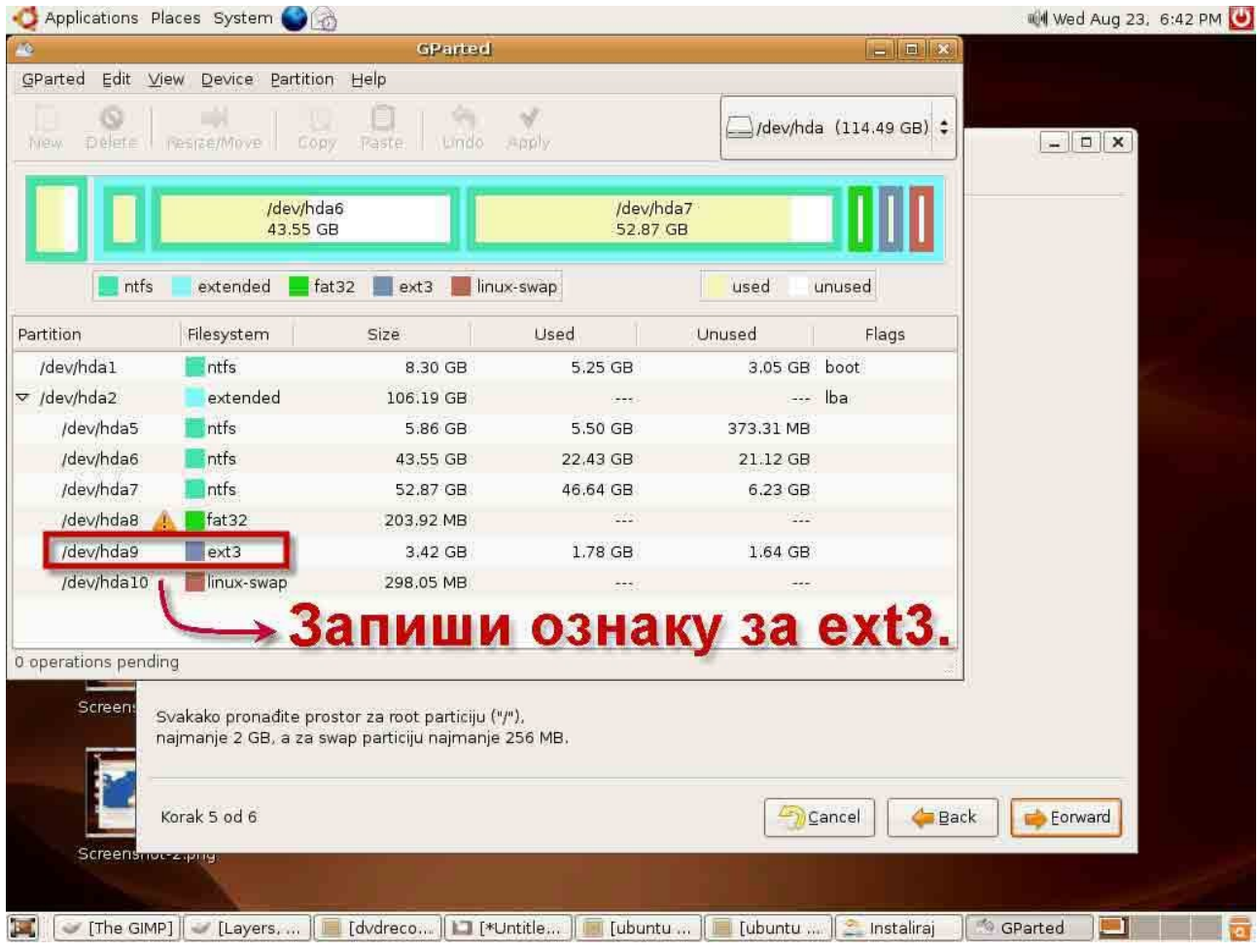

Zapiši oznaku za Linux particiju ( kod mene piše hda9 za ext3 particiju). Tu ništa ne podešavaš samo pritisni Forward.